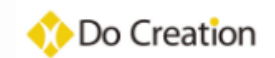

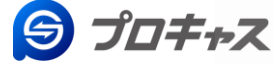

2023/03/2作成

# スタッフ専用アプリ 「プロキャス」 ユーザーマニュアル

## **ドゥ・クリエーション登録について**

ドゥ・クリエーションでは、お仕事に入る前に皆様の情報の登録及びマイナンバーの登録が 必要となります。

〇登録手順

- ・スタッフ専用アプリ「プロキャス」に必要情報を登録
- ・マイナンバー管理システムへマイナンバーの登録
- 上記2点登録後に内容確認承認されますとお仕事に入ることができます。

〇登録の際に事前にご準備いただきたいもの

❶iOS及びAndroid搭載のスマートフォン(お持ちでない場合は拠点担当へご連絡ください。) ❷ご自身の写真(バストアップの写真) 6振込口座の名義、支店、口座番号 ❹マイナンバーの写真データ ※マイナンバーカード、マイナンバー記載の住民票でも可 ❺身分証明書等の写真データ ※免許証(両面)又は、パスポート は1点のみでOK ※学生証・健康保険証等の公の機関が発行した書類は2点必要 ❻在留カードおよび資格外活動許可証 ※外国人の方のみ

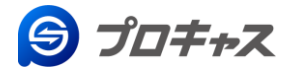

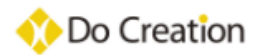

### **プロキャス(旧DEC)について**

ドゥ・クリエーションでは主にスタッフ専用アプリ"プロキャス(旧DEC) "を使用しスタッフの 皆さんへ業務連絡を行います。

このアプリはお仕事紹介・エントリー・決定・スケジュール確認・出発/終了報告・給与明細等の 確認が行えます。

使用できるのは、iOS及びAndroid搭載のスマートフォンのみとなります。

対応するスマートフォンをお持ちでない方は、使用できませんので各拠点担当者へご連絡を お願いいたします。

【登録~お仕事紹介までの手順】

①本マニュアルに沿ってプロキャスから登録を行う ②登録完了後に登録されたメールアドレスにマイナンバー登録のメールが届く ③マイナンバー登録サイトにてマイナンバー登録 ④弊社管理部にて登録情報及びマイナンバーの確認 ⑤登録に不備がない場合は、即日DECのお仕事掲示版にお仕事情報を記載 ※不備がある場合は、個別にご連絡いたします。 ※対応するスマートフォンをお持ちでない方は、個別にご紹介いたします。

**※新規登録スタッフの方**

次ページよりインストールを行い、手順に沿って登録を進めてください。

**※既存スタッフ(プロキャス導入以前に弊社にご登録)の方**

既存スタッフの皆さんのデータは移行されていますので、次ページよりインストールを 行ってください。 ログイン後に登録情報の**確認**及び**顔写真の登録**をお願いします。

ログインID ⇒ ご登録のメールアドレス / PW ⇒ご登録の生年月日8桁 例)19990113

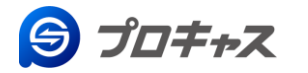

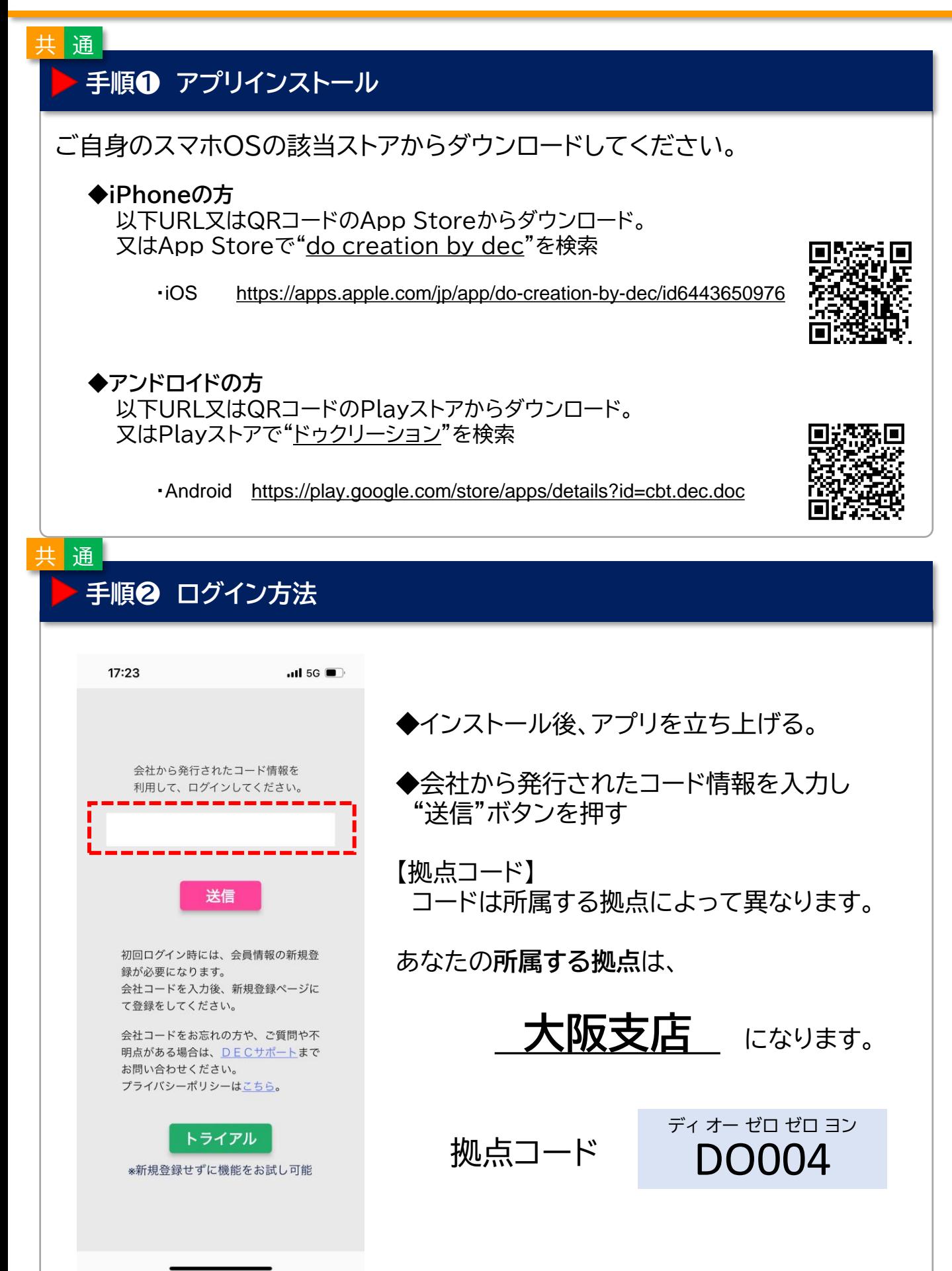

#### 共 通

#### **手順❸ ログイン画面** 18:51  $ul$  5G  $\blacksquare$ ログイン **※新規登録スタッフの方 ⊠** ユーザーID 青い"新規登録"ボタンを押してください。dec@dailyeventcasting.net ■ パスワード  $\odot$ **※既存スタッフ(プロキャス導入以前に弊社にご登録)の方** ログイン 既存スタッフの方は以下でログインしてください。 パスワードを忘れた方 ------ユーザーID ⇒ ご登録のメールアドレス 新規登録 パスワード ⇒ 生年月日の8桁 トライアル 例)1999年1月13日の場合 \*新規登録せずに機能をお試し可能  $\Rightarrow$  "19990113"

#### **手順❹ プロキャスユーザー利用規約 及び ドゥ・クリエーション同意書の同意**

#### $-$  1 5G  $\blacksquare$

#### DECユーザー利用規約

本利用規約 (以下「本規約」といいます。)は、株 義務関係を定めています。本サービスの利用に際し 最初内所でとのていよう。エリーとスの行用に続し<br>ては、本規約の全文をお読みいただいたうえで、本<br>規約に同意いただく必要があります。

なお、本サービスは、「自由な働き方を提供し、雇 ゅぁ、ルッーにへは、「日の風」のことを取り、<br>用と新しい価値を生み出すこと」を目指して提供し<br>ています。ユーザーの皆様におかれましては、自由<br>な働き方とともに、ご自身の判断と自己管理の下に 本サービスを利用することで、それぞれの「ワーク 

#### 第1条(通用)

18:53

ぁ - <sub>木(細/竹)</sub><br>- 1. 本規約は、本サービスの提供条件及び本サー<br>ビスの利用に関する弊社とユーザーとの間の権利義 務関係を定めることを目的とし、ユーザーと弊社と の間の本サービスの利用に関わる一切の関係に適用 されます。

.......<br>2. 弊社が本サービス上で掲載する本サービス利 用に関するルール等も、本規約の一部を構成するも のとします。

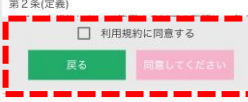

以下は内容を確認し、下部の同意するのチェックボックスにチェッ クを入れ、赤い同意ボタンを押してください。

#### ❶プロキャスユーザー利用規約 ❷プライバシーポリシー ❸ドゥ・クリエーション 誓約書 ❹ドゥ・クリエーション 個人情報利用に関する同意書 ❺ドゥ・クリエーション 同意書 ❻ドゥ・クリエーション 個人情報の第三者提供同意書 ❼ドゥ・クリエーション 個人情報についての確認書

**※既存スタッフ(プロキャス導入以前に弊社にご登録)の方**

❶❷お知らせメールで確認いただいています。 ❸~❼登録時にすでに同意いただいている内容なので表示されません

### 共 通

**手順❺ プロフィール登録・確認 (1/4)**

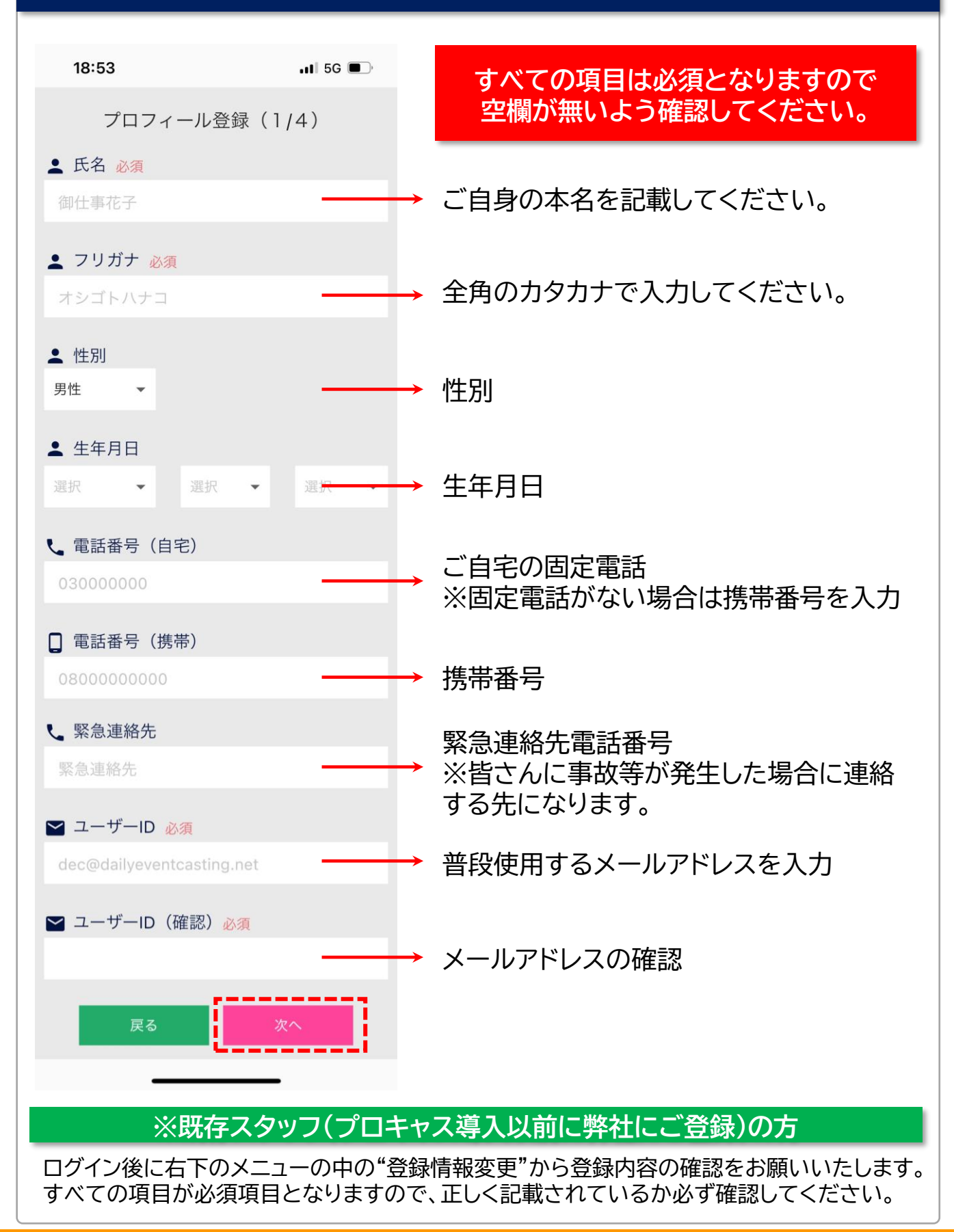

## 共 通

**手順❺ プロフィール登録・確認 (2/4)**

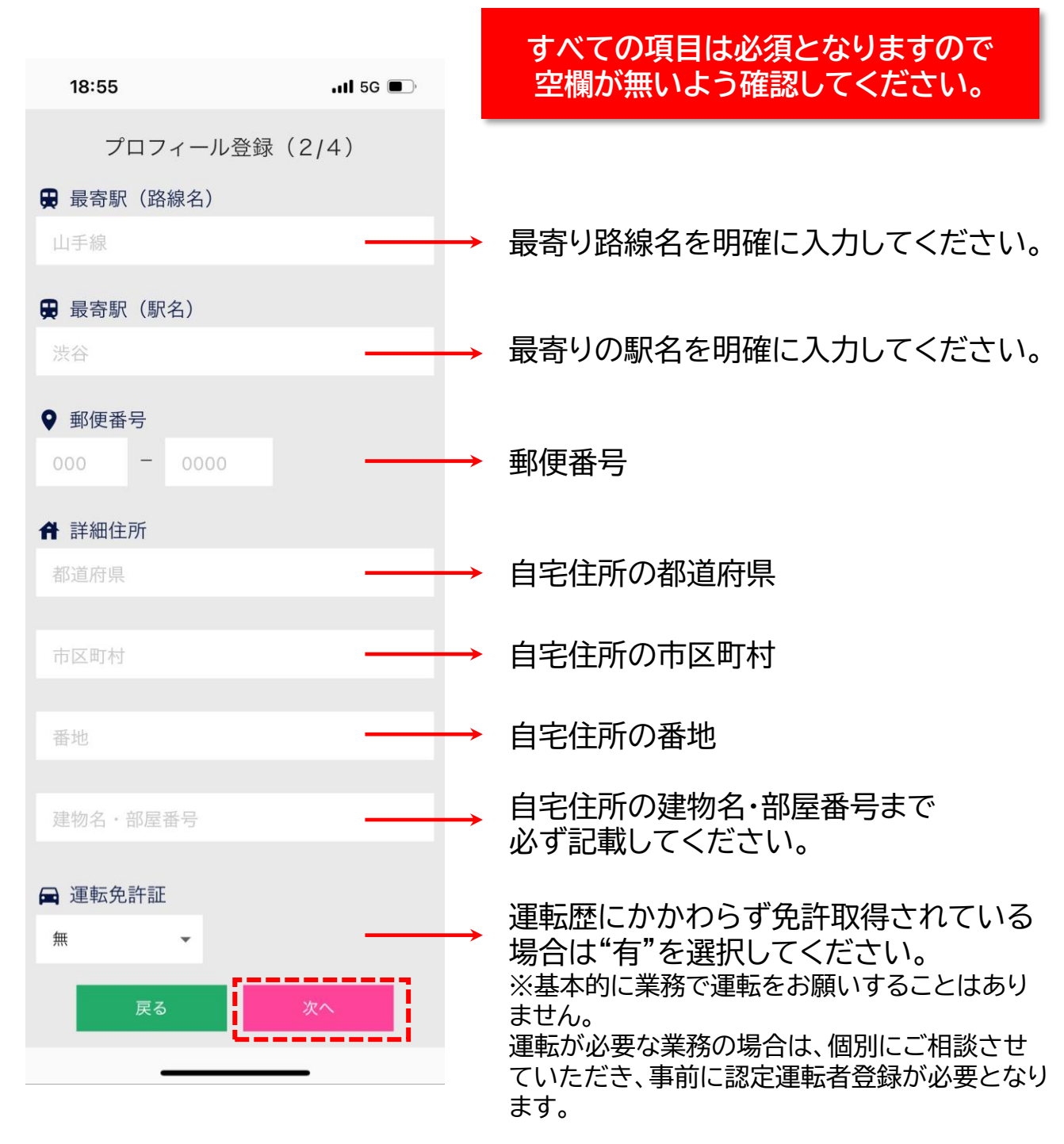

#### **※既存スタッフ(プロキャス導入以前に弊社にご登録)の方**

ログイン後に右下のメニューの中の"登録情報変更"から登録内容の確認をお願いいたします。 すべての項目が必須項目となりますので、正しく記載されているか必ず確認してください。

### 共 通

**手順❺ プロフィール登録・確認 (3/4)**

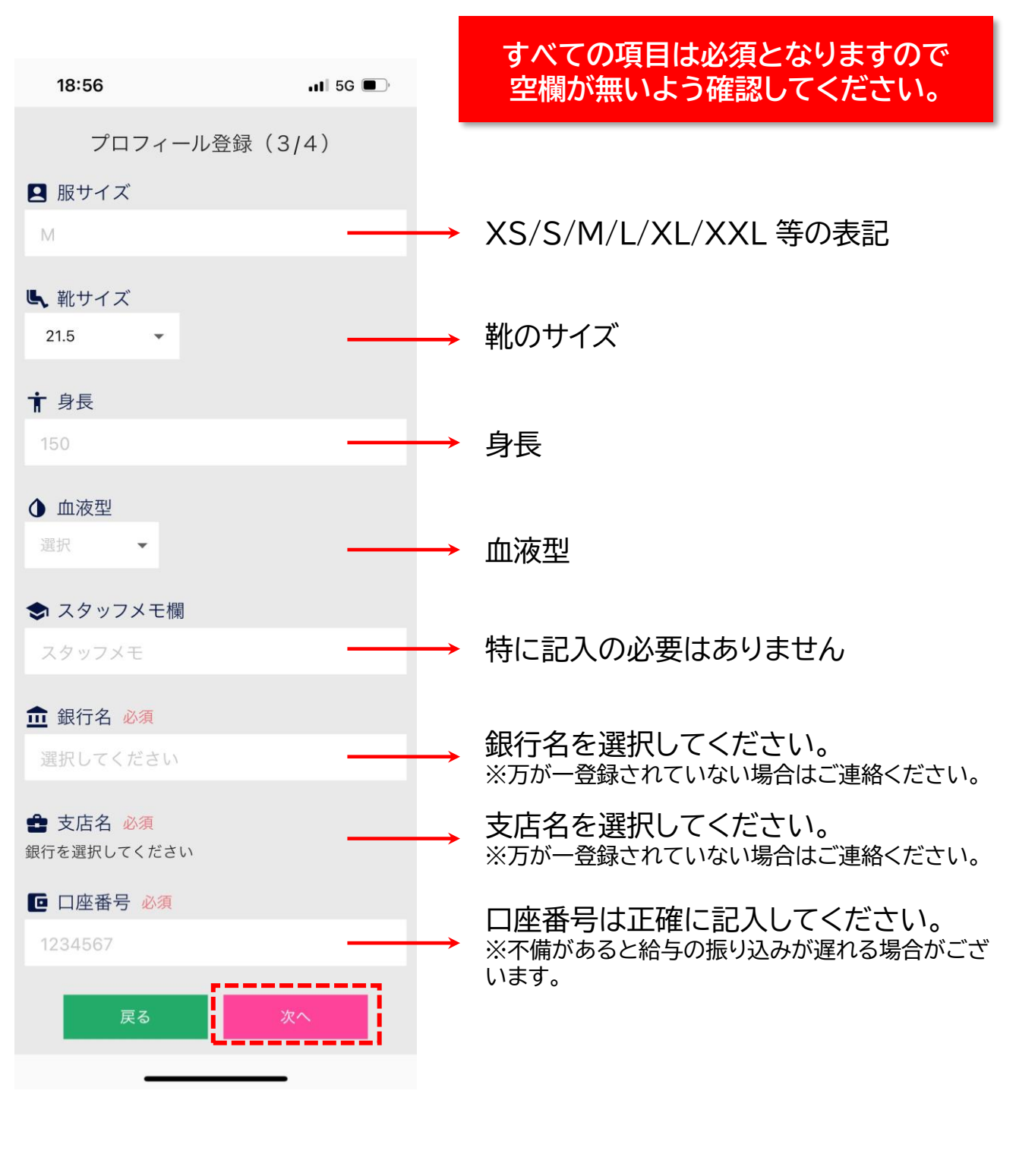

## **※既存スタッフ(プロキャス導入以前に弊社にご登録)の方**

ログイン後に右下のメニューの中の"登録情報変更"から登録内容の確認をお願いいたします。 すべての項目が必須項目となりますので、正しく記載されているか必ず確認してください。

#### 共 通

**手順❺ プロフィール登録・確認 (4/4)**

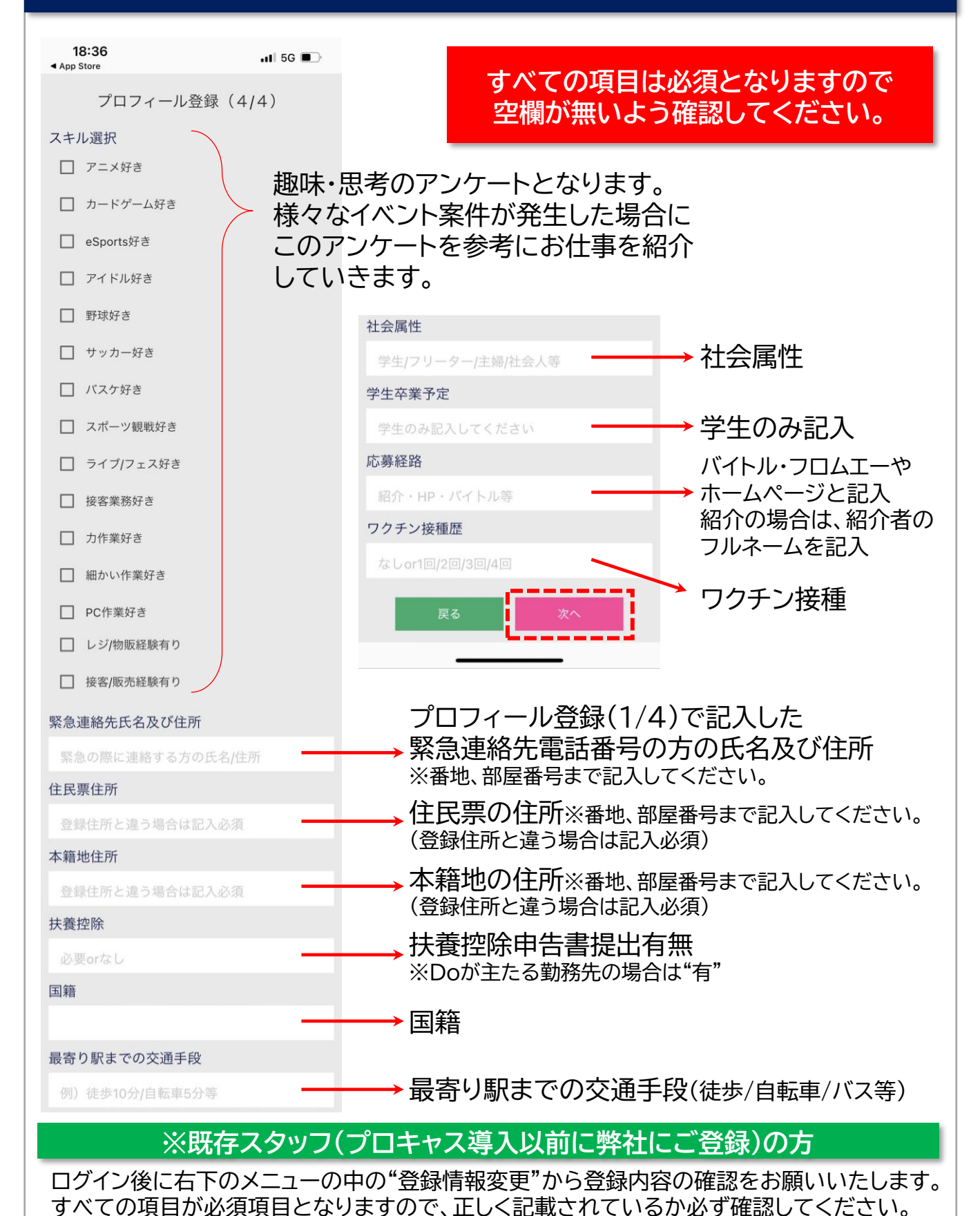

## 共 通 **手順❻ プロフィール写真** 18:58  $\blacksquare$  5G  $\blacksquare$ プロフィール写真 あなたの写真を登録してください ● 写真1 ご本人のみのバストアップの写真を アップロードしてください。 ● 写真2 外国籍の方は在留カードを アップロードしてください。 ※日本国籍の方は空欄でOK ◎写真3 空欄でOK 戻る

**お仕事に入った際に、立て替えで 購入した備品等の領収書の提出や、 アピアランスの確認の写真提出に 使用する場合があります。**

#### **※既存スタッフ(プロキャス導入以前に弊社にご登録)の方**

写真が登録されていませんので、必ずバストアップの写真を登録してく ださい。

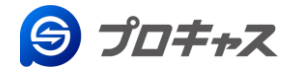

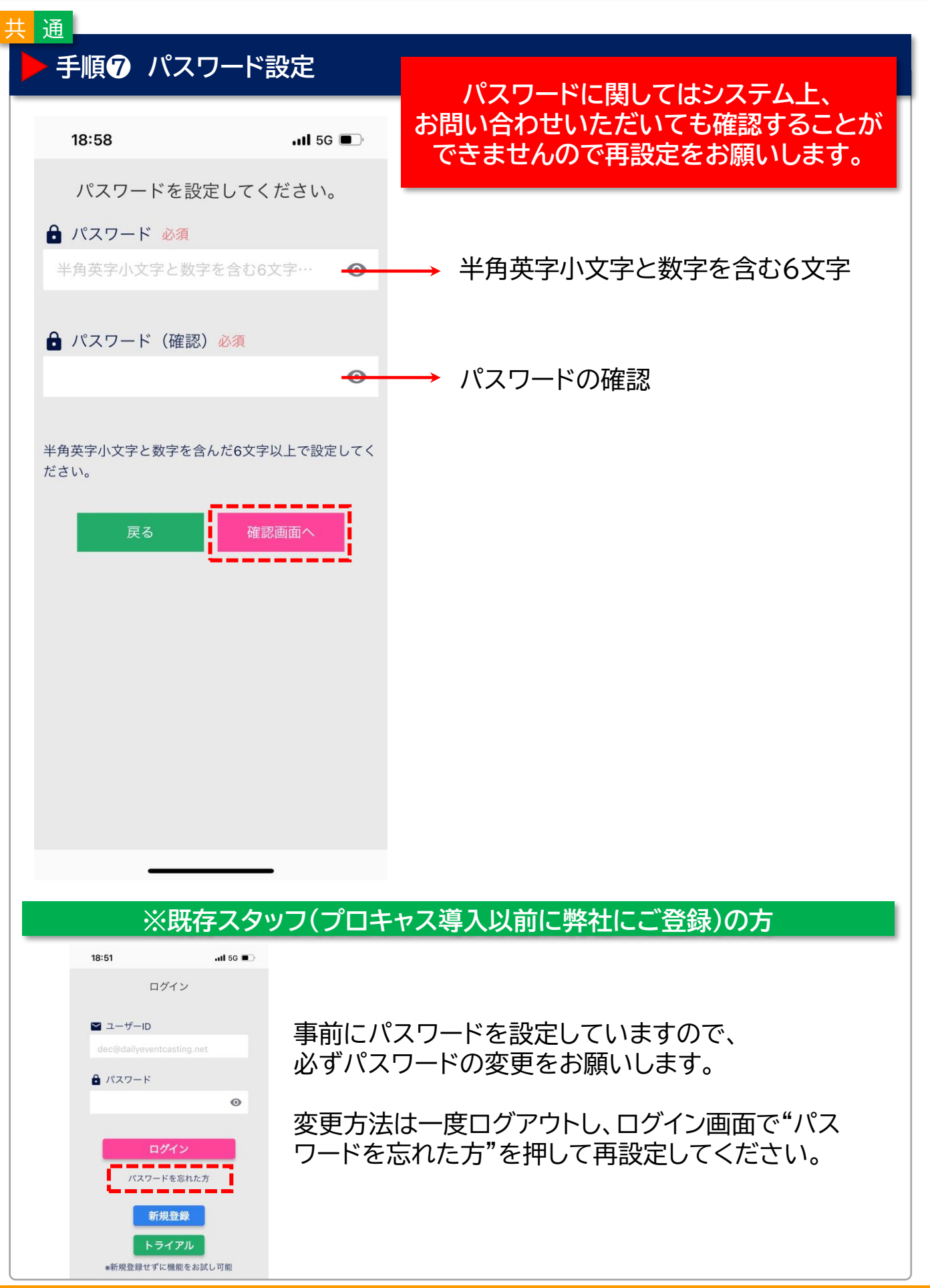

![](_page_10_Figure_0.jpeg)

![](_page_11_Picture_0.jpeg)

#### **操作方法の説明** 共 通

![](_page_11_Figure_4.jpeg)

**【プロキャス(旧DEC)操作説明動画もチェック!】 ※音声は入っておりません。**

**▼プロキャス(旧DEC)ユーザーガイド▼** https://www.youtube.com/watch?v=XOqWKOPMwd4&t=5s

![](_page_12_Picture_0.jpeg)

![](_page_12_Picture_3.jpeg)

![](_page_13_Picture_0.jpeg)

![](_page_13_Picture_3.jpeg)

![](_page_14_Picture_0.jpeg)

**ニ<sub>ャス</sub> キャス ユーザーマニュアル** 使い方\_スケジュールを確認

#### 共 通 **2.スケジュールを確認** 【カレンダーの見方】 **◆お仕事エントリー状況** ❶下部左から3番目の"スケジュール"をタップ ★⇒確定案件(確認済み) ★⇒エントリー中 **◆自分の空きスケジュールを登録** ❷自分のスケジュールを登録します。 登録しておくと、Doから個別案件の相談が入る場合もあります。 18:47  $\blacksquare$  5G  $\blacksquare$  $\overline{\left( \right. }%$ 2023年1月 週表示  $\mathcal{E}$ 月 火 水 木<br>26 27 28 29  $\frac{\textcircled{\texttt{\texttt{\#}}}}{30}$  $\frac{\pm}{31}$ 日  $\overline{3}$  $\overline{4}$  $\overline{5}$  $6$  $\overline{R}$  $10$  $11$  $12$  $13$  $14$ 15 】<br>20 再勤 21日勤 \_  $\overline{16}$ 17 日勤 18 夜 19 NG  $\overline{22}$  $\star$ 23 27 未定 28 日勤 29 日勤 24 夜  $25<sub>NG</sub>$  $26$  NG  $\overline{30}$  $\overline{31}$  $\overline{1}$  $\overline{2}$  $\overline{3}$  $\overline{4}$  $\overline{5}$ ★ エントリー中 ★ 確定案件(確認済み) バンダイゲームイベント  $8:00 - 18:00$ ★ 確定案件 ❷ 夜勤OK 日勤OK 勤怠NG 未定 午前 午後 夕方 補足を入力する 齐 Q  $\equiv$ トップページ お仕事を探 通知履歴 メニュー

![](_page_15_Picture_0.jpeg)

![](_page_15_Figure_3.jpeg)

![](_page_16_Picture_0.jpeg)

![](_page_16_Figure_3.jpeg)

![](_page_17_Picture_0.jpeg)

![](_page_17_Figure_3.jpeg)

**※注意※**

終了報告が遅れますと、お支払いが期日通りに処理できない可能性がありま すので、業務終了後の帰宅時に必ず報告するようお願いいたします。

![](_page_18_Picture_0.jpeg)

**6.その他機能** 共 通

#### 【Doへの連絡】 **◆チャット機能**

不明点や案件の確認等、気軽にチャットを使用してください。 お電話でのお問い合わせもお待ちしております。

**◆メニュー**

❶お知らせ一覧:会社からのお知らせ通知が 一覧で確認できます。 **②**登録情報変更:氏名、ID、性別、生年月日、 身長、血液型は変更できま せんのでお問い合わせく ださい。 **※領収書等の提出が必要な場合は、 登録情報変更内の写真アップロードを 使用します。** ●実績確認:日毎、月毎の稼働済み案件を 確認できます。翌日になって 報告漏れした案件も、こちらから 終了報告ができます。 ※最終的な給与額とは異なる 場合がありますのでDoへ 確認して下さい。

▲ 4 給与明細を確認できます。 ※明細は締め日によって反映 されるので各拠点に確認して ください。

![](_page_18_Picture_9.jpeg)

**※注意※** 実績一覧はシステム上の関係で最終的な金額とは行る場合が ありますので、参考としてご確認ください。不明点はDoへご連絡ください。